## **Downloading Actian Zen v14**

A White Paper From

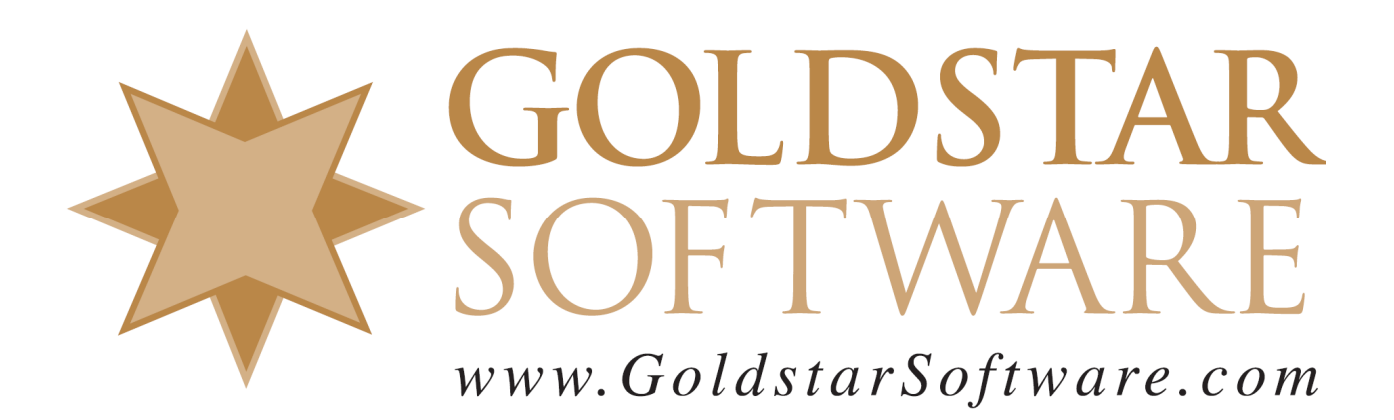

For more information, see our web site at **http://www.goldstarsoftware.com** 

## **Downloading Actian Zen v14**

**Last Updated: December 2020**

Actian's web site uses a portal for Electronic Software Distribution, and it can be a bit confusing. Because users often don't know what they need to download, we have created these directions to help you get the proper installer for your Zen v14 environment.

*Note that Zen v14 is a paid upgrade from previous versions, so if you do not yet have a license for Zen v14, please contact Goldstar Software for current pricing.* 

## **Download the Latest Installation File**

You must FIRST download the Actian Zen v14 installation files.

1. Use your web browser to go to http://esd.actian.com/product/Zen\_PSQL/ to get to the *Electronic Software Distribution* (ESD) page:

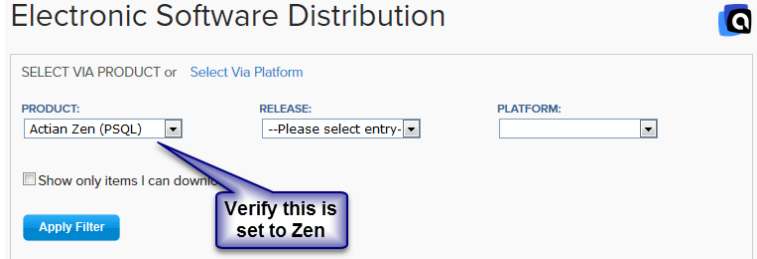

2. Open the *Release* dropdown box to select the version you would like. For the second service pack of v14, select v14 SP2 Production. (The downloads in the v14 SP2 Evaluation section are the same, but it is lacking the additional Update downloads.)

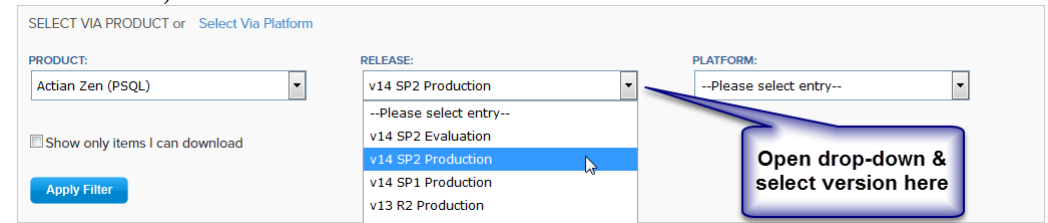

3. Open the *Platform* dropdown box and select the platform you need ("Windows x86" unless you have something else), then click **Apply Filter**.

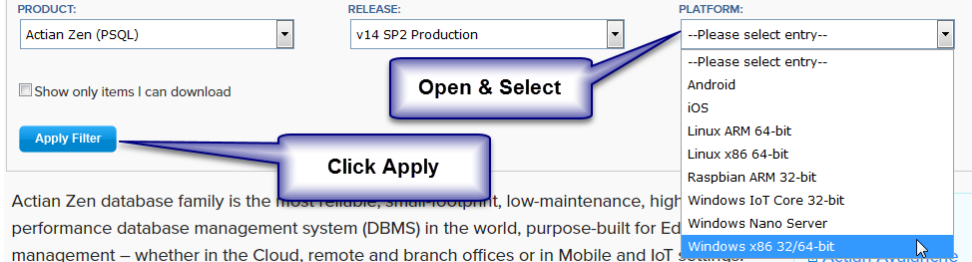

 4. You will now get a new link below for the **Zen v14 SP2: Enterprise Server, Cloud Server, Workgroup, Client** downloads. Click on the link to open up the

> Information Provided By **Goldstar Software Inc.**  http://www.goldstarsoftware.com

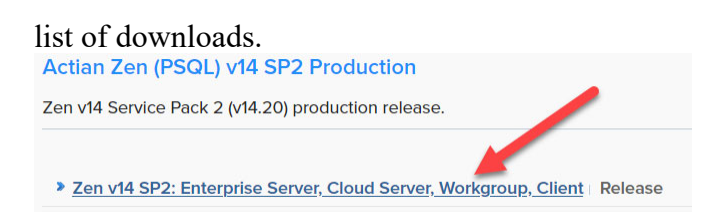

- 5. Once the list of downloads is shown, scroll through the list and locate the exact download you are looking for and click on the blue **HTTP** button to download the file. If you need a Workgroup Engine, scroll down to find the *Workgroup Engine*  download. If you need a server engine, look for either the *Zen Enterprise Server*  or *Zen Cloud Server* download. Although each Engine installer ALSO includes the Client installer, you may want to download the *Zen Client* separately, as this will make it easier to update the workstations in your environment.
- 6. When you click on the **DOWNLOAD** button, you will next see the *Actian ID Login* screen. If you already have an Actian account, just provide your Email address and password. If you forgot your password, click the links on the left. If you don't have an account, click "Not a member?" to create a new account (but do NOT check the box that asks if you have a support contract).

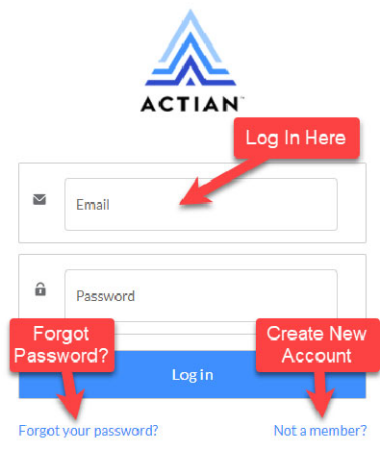

7. When you see the *Download* page, your download *may* start automatically. However, sometimes, you see the following and need to click the **Click Here** link to get it started.

Download

Your download will begin in a moment. No Download? Click here.

8. You should then see the *Electronic Software Distribution* license agreement screen. Select the radio button to accept the terms and click **Continue**. **Electronic Software Distribution** 

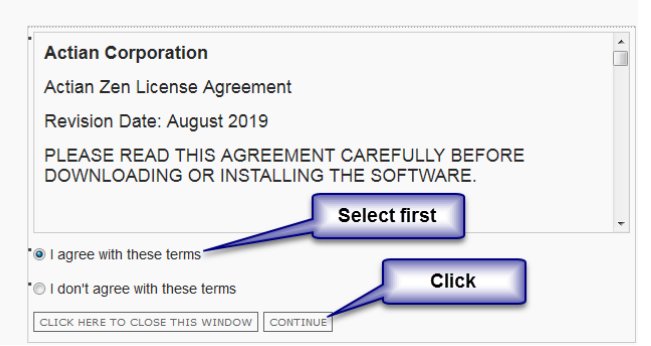

9. Your download will now start normally within the browser.

If you have any problems with this process, which is solely controlled by Actian Corporation, please contact them directly at 800-BTRIEVE for assistance.

## **Download the Latest Update Patch (Optional)**

Use these instructions if you have a  $v14.20$  or  $v14.21$  installation and you need to find the latest Update.

Actian Zen v14 was first released in February 2020, but it will be updated periodically as issues are found and fixed. If you are installing to a new computer, we recommend installing the latest and greatest code when possible. These patch releases are updated every month or two, so you can also check back for additional bug fixes periodically.

1. Use your web browser to go to http://esd.actian.com/product/Zen\_PSQL/ to get to the *Electronic Software Distribution* (ESD) page: **Flectronic Software Distribution** 

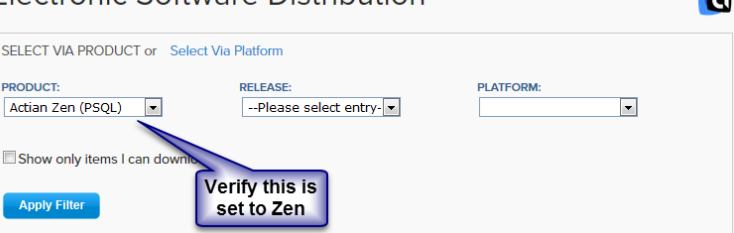

2. Open the *Release* dropdown box to select v14 SP2 Production. (The downloads in the v14 SP2 Evaluation section lack the additional Update files.)

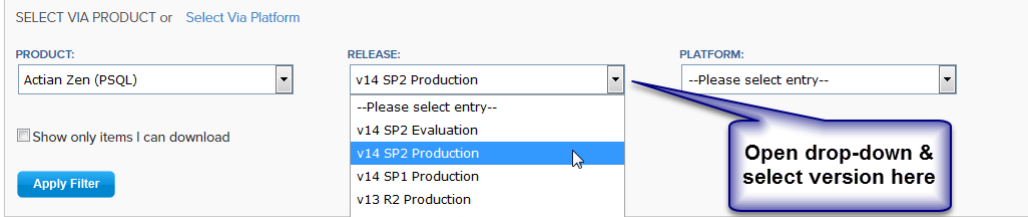

3. Open the *Platform* dropdown box and select the platform you need ("Windows x86" unless you have something else), then click **Apply Filter**.

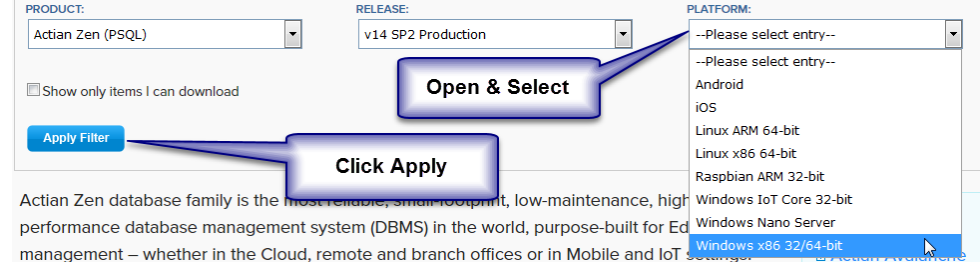

management – whether in the Cloud, remote and branch offices or in Mobile and lot will now get a new link below for the **Zen v14 SP2: Enterprise Server, Cloud Server, Workgroup, Client** downloads. Click on the link to open up the

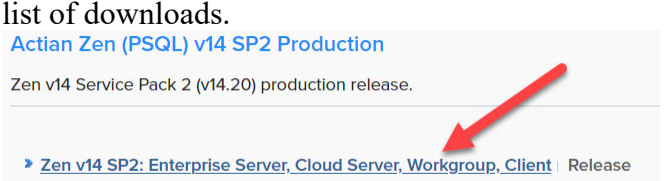

5. Once the list of downloads is shown, scroll through the list and locate the exact download you are looking for and click on the blue **HTTP** button to download the file. Note that the Patch downloads will be identified with the text "Update #" in

Information Provided By **Goldstar Software Inc.** 

http://www.goldstarsoftware.com

the header line, and will usually have a file name including the word "Patch". If you are running a Workgroup Engine, look for the *Zen\_Patch\_WGE* download. If you have an Enterprise Server Engine, find the *Zen\_Patch\_EnterpriseServer* file. If you have Zen Cloud Server Engine, you should instead look for *Zen\_Patch\_CloudServer* download. To update workstations running the PSQL Client, you should ALSO download the *Zen\_Patch\_Client* file. Again, if you don't see any Patch files, there may not be any at this time.

6. When you click on the **DOWNLOAD** button, you will next see the *Actian ID Login* screen. If you already have an Actian account, just provide your Email address and password. If you forgot your password, click the links on the left. If you don't have an account, click "Not a member?" to create a new account (but do NOT check the box that asks if you have a support contract).

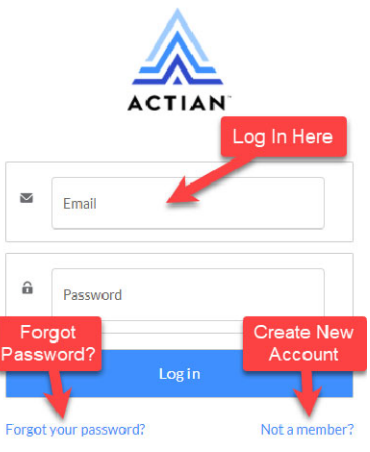

7. When you see the *Download* page, your download *may* start automatically. Sometimes, you may get the following and need to click the **Click Here** link to get it started.

Download Your download will begin in a moment. No Download? Click here.

8. You should then see the *Electronic Software Distribution* license agreement screen. Select the radio button to accept the terms and click **Continue**. **Electronic Software Distribution** 

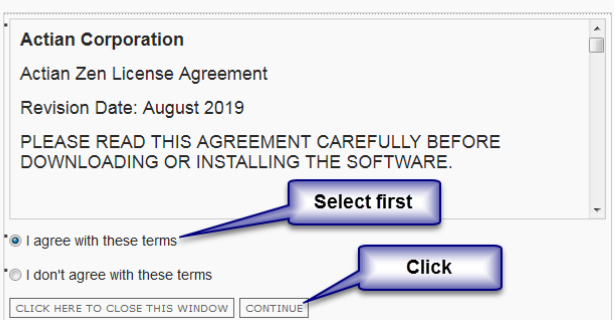

9. Your download will now start normally within the browser.

If you have any problems with this process, which is solely controlled by Actian Corporation, please contact them directly at 800-BTRIEVE for assistance.

If you are not comfortable with this process, we do offer a complete set of installation services to handle your entire installation remotely at a fixed price, or on-site (for mission-critical systems). For more information, contact us at 1-708-647-7665 or visit http://www.goldstarsoftware.com.